## NYS Office of the State Comptroller

## Division of Local Government and School Accountability

Office of the New York State Comptroller NYS Comptroller Thomas P. DiNapoli

**Online Services** 

This guide provides step-by-step instructions for the following topics:

- [ACTIVATING A PRIMARY AUTHORIZER ACCOUNT](#page-1-0) (Page 2)
- ASSIGNING [ROLES TO A CFO ACCOUNT](#page-7-0) (Page 8)

## **Property Tax Applications**

- [Assessment Roll Verification](#page-10-0)
- [Constitutional Tax Limit](#page-11-0)
- [Tax Cap/Tax Cap Compliance](#page-12-0)

**Annual Financial Reporting Application**

- [Annual Financial](#page-14-0) Reporting
- CREATING [ADDITIONAL](#page-16-0) USER ACCOUNTS (Page 17)
- [PASSWORD RECOVERY](#page-26-0) (Page 27)
- LOCKING USERS AND [PASSWORD](#page-29-0) RESETS (Page 30)

ALL LINKS, USERNAMES, AND OTHER INFORMATION WITHIN THIS GUIDE ARE FOR DEMONSTRATION PURPOSES ONLY. THIS GUIDE DOES NOT CONTAIN ANY OF YOUR PERSONAL INFORMATION. YOUR ENROLLMENT INFORMATION WILL BE EMAILED TO YOU SEPARATELY.

## <span id="page-1-0"></span>**ACTIVATING YOUR ONLINE SERVICES AND PRIMARY AUTHORIZER ACCOUNTS**

The Office of the State Comptroller (OSC) has created an account for you to access OSC's "Online Services" portal, from which one can access various reporting systems. This guide shows you how to activate your Primary Authorizer account in Online Services, create additional User accounts, and access the various financial reporting functions once you are logged in to Online Services.

The steps below will walk you through activating your Online Services accounts. The remainder of the document shows you how to perform your functions as a primary authorizer in Online Services.

Step 1: Once your account has been created, you must activate it before you can access any Online Services applications. You will receive two automated emails from Online Services Identity and Access Management (IAM). One email will contain your username and the other a temporary password. This password is valid for one year. If you need assistance with a password reset, you will need to contact the Local Government Help Desk at 866-321-8503 Option 1.

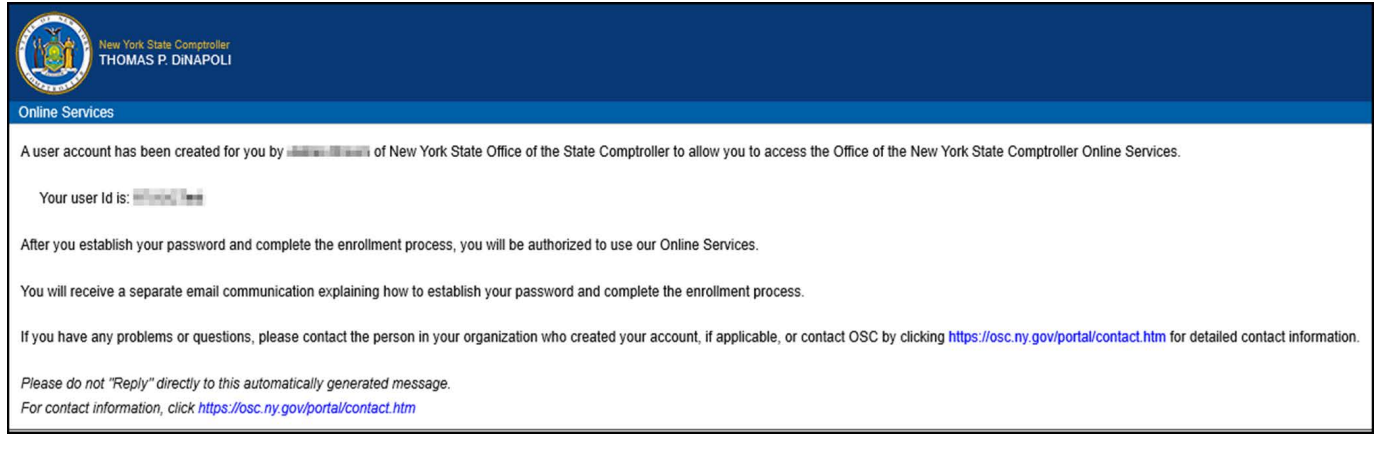

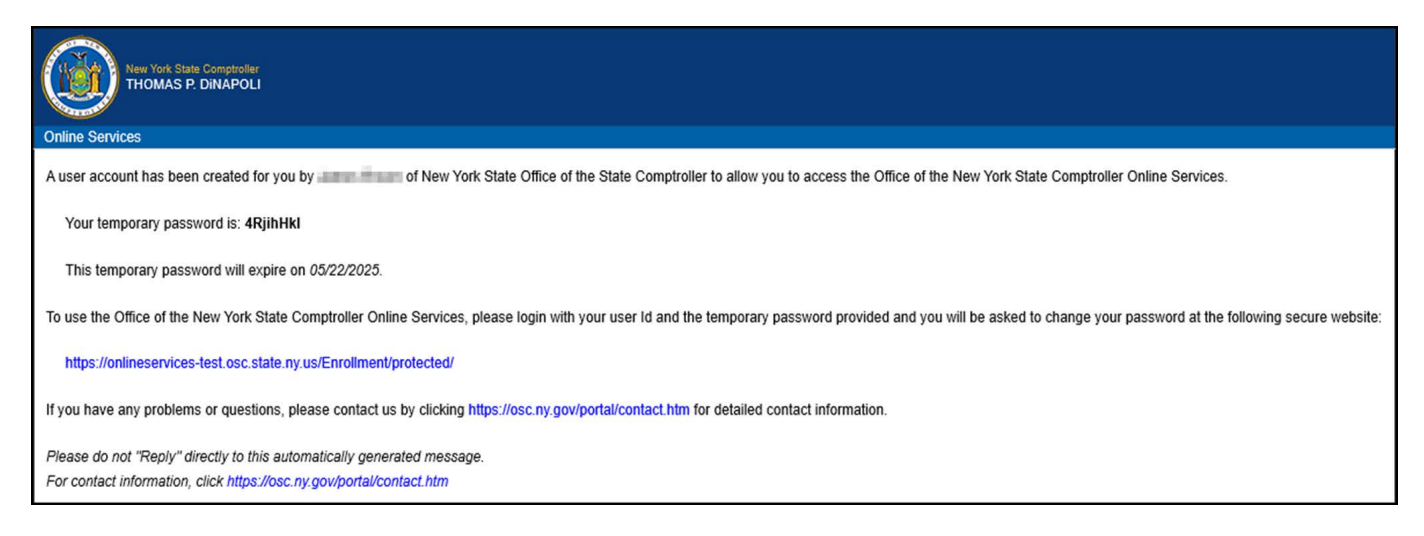

**Step 2:** Once you have reached the login page, log in with your username and temporary password.

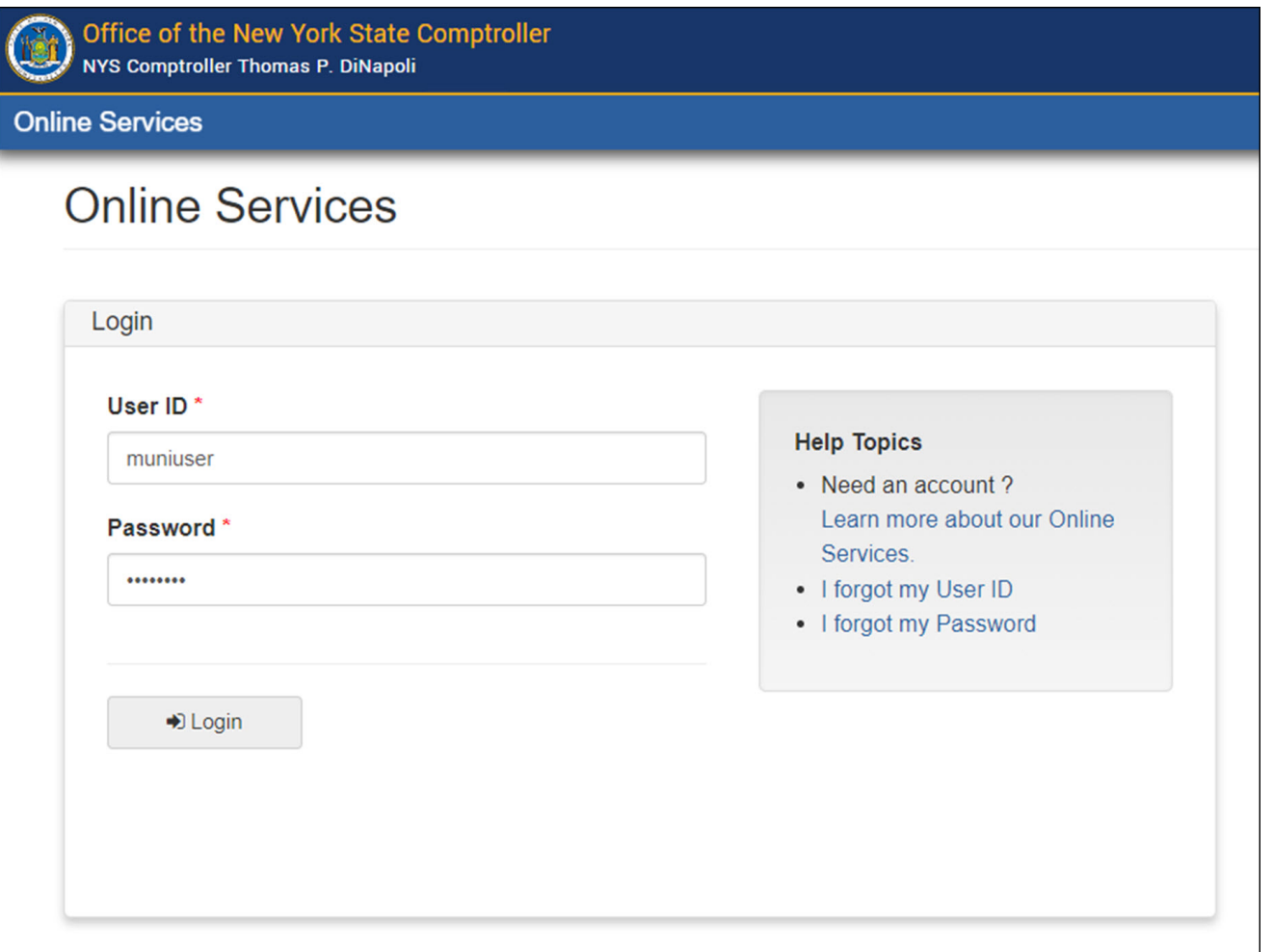

**Step 3:** On the Identity Validation screen, enter your first and last name. When done, select "Validate."

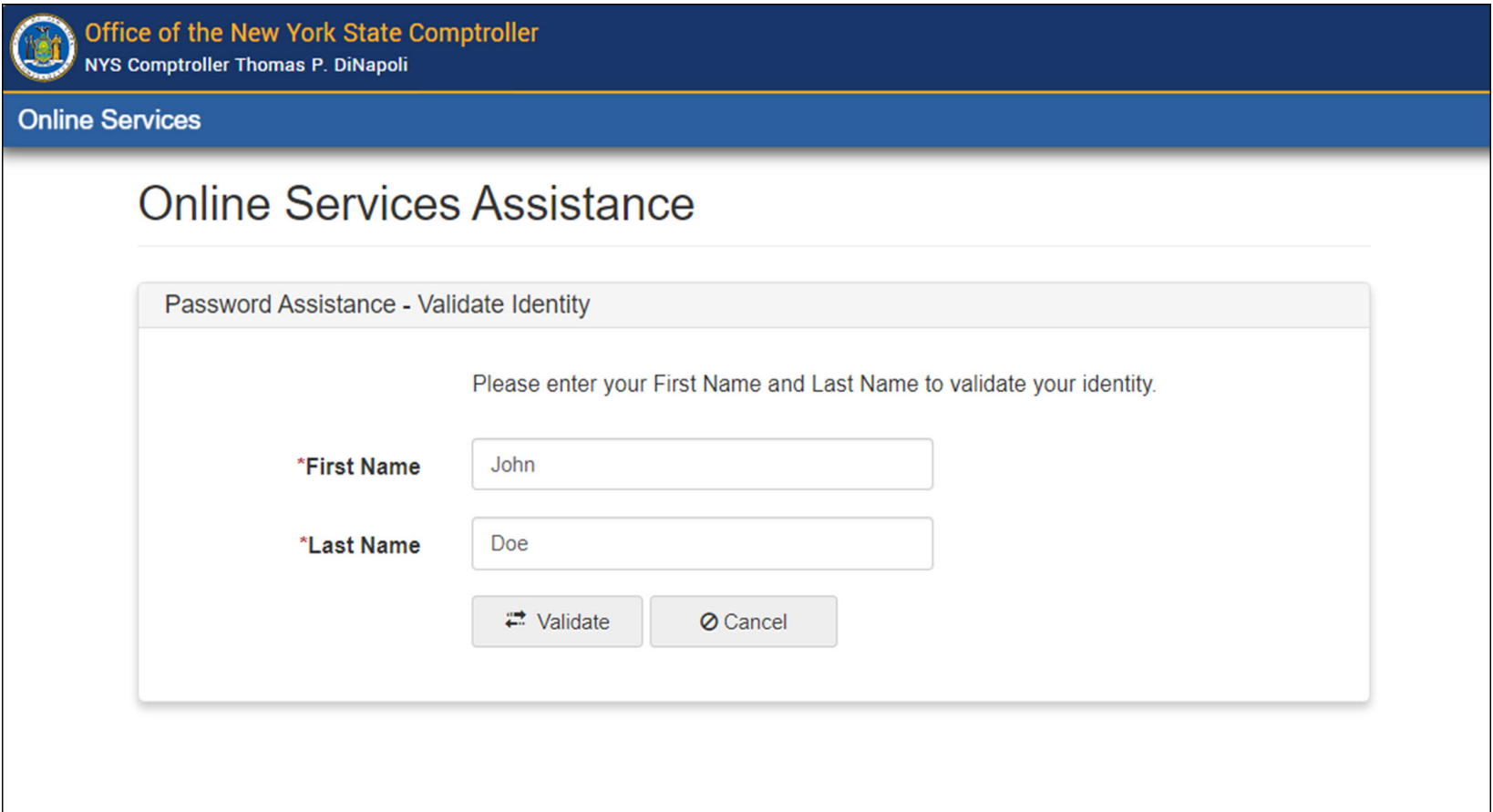

**Step 4:** On the Change Password screen, enter your temporary password in the field labeled "Current Password" and then enter the password you wish to use in the remaining fields. When done, select "Update."

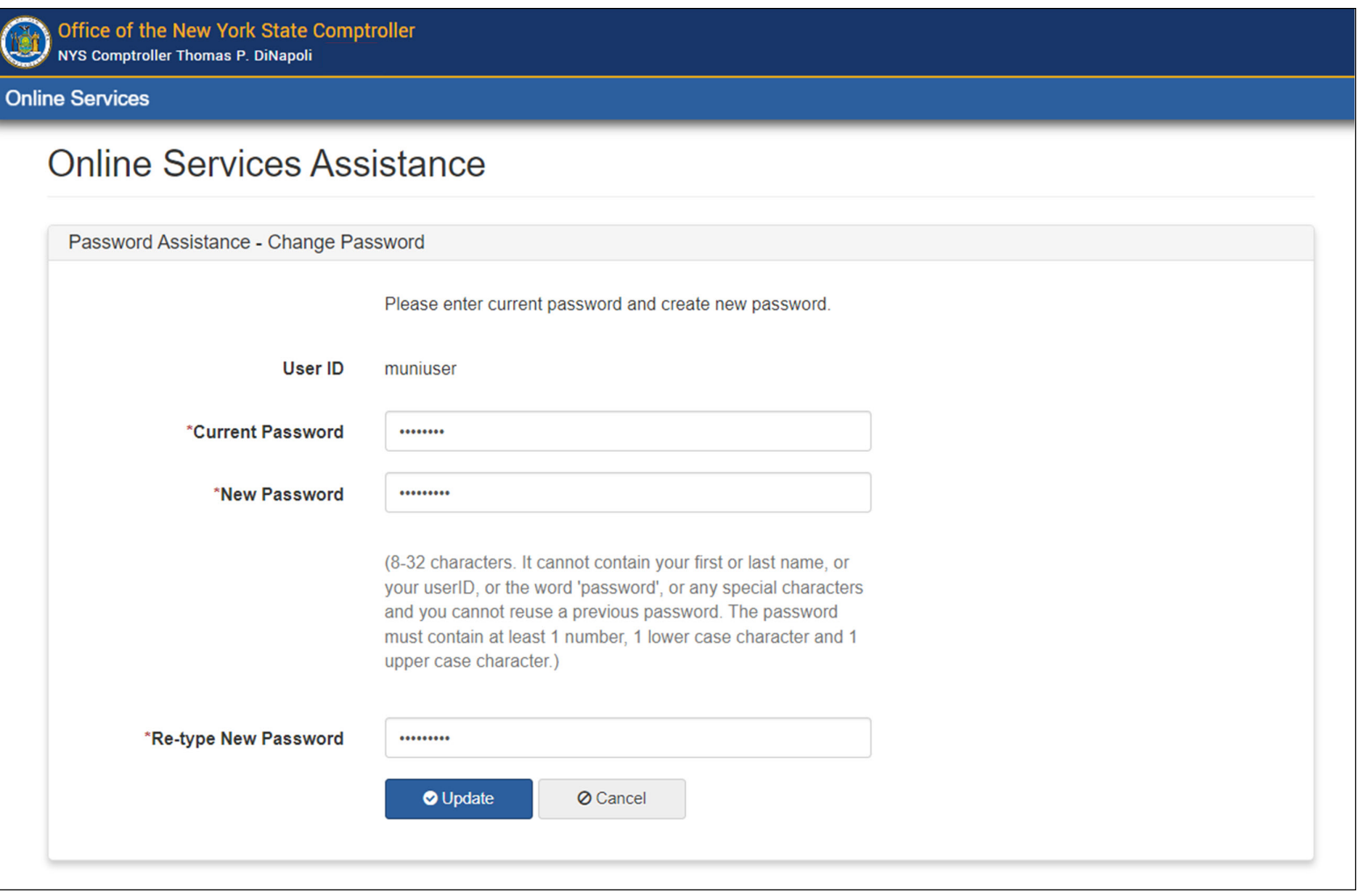

**Step 5:** When prompted, choose and answer two secret questions. When done, select "Update."

*These questions will be used in the event you need to recover your password or otherwise validate your identity. The answer you type now will need to exactly match what you enter later.*

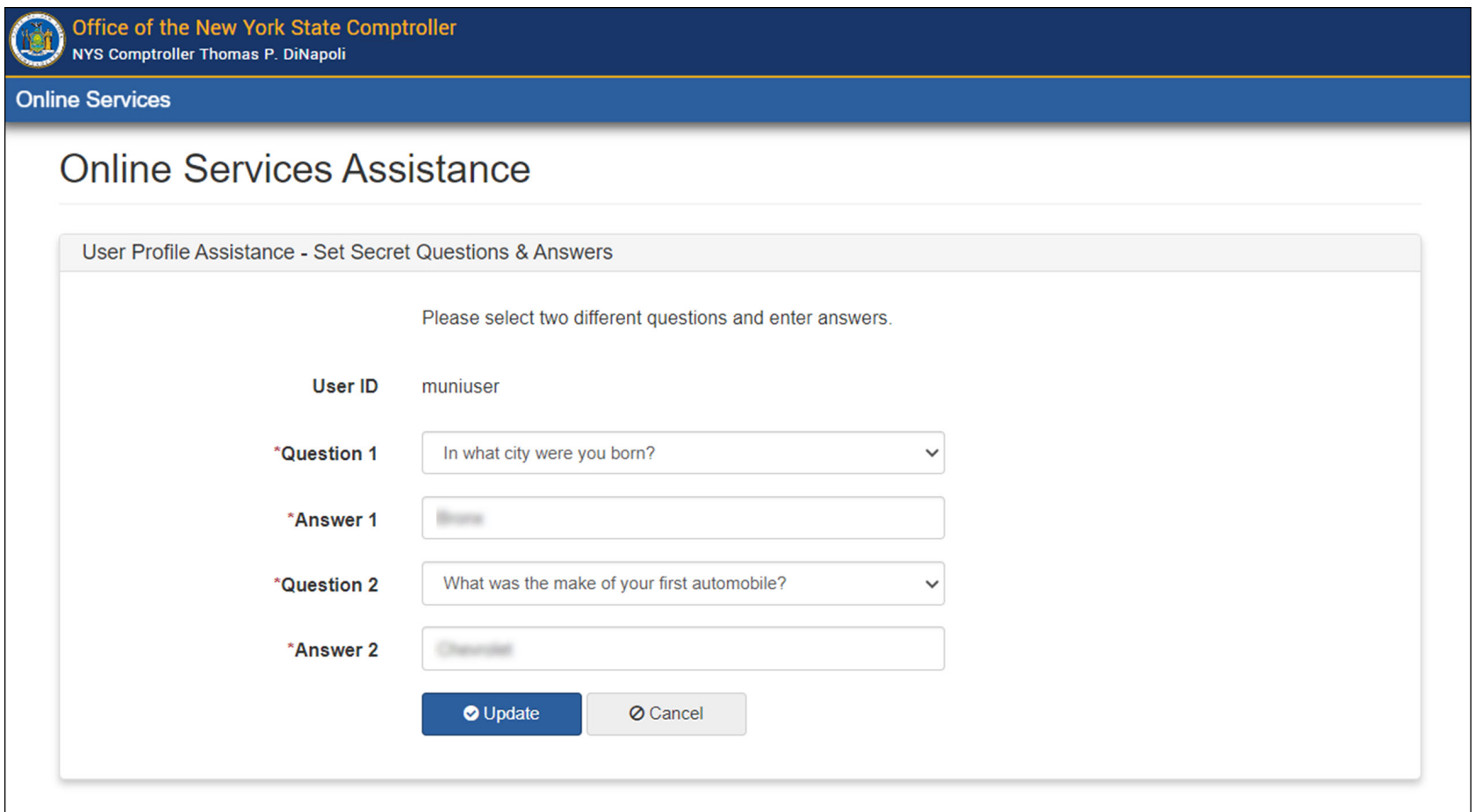

## <span id="page-7-0"></span>**ASSIGNING ROLES TO A CFO ACCOUNT (PRIMARY AUTHORIZER ONLY)**

Once you have activated your account, you are now ready to assign yourself permissions (roles) and/or create additional users.

**Step 1:** Once you are logged into the website, select "Manage Users" underneath Municipality Information at the bottom. *If you do not see this option, then you do not have a Primary Authorizer account.* 

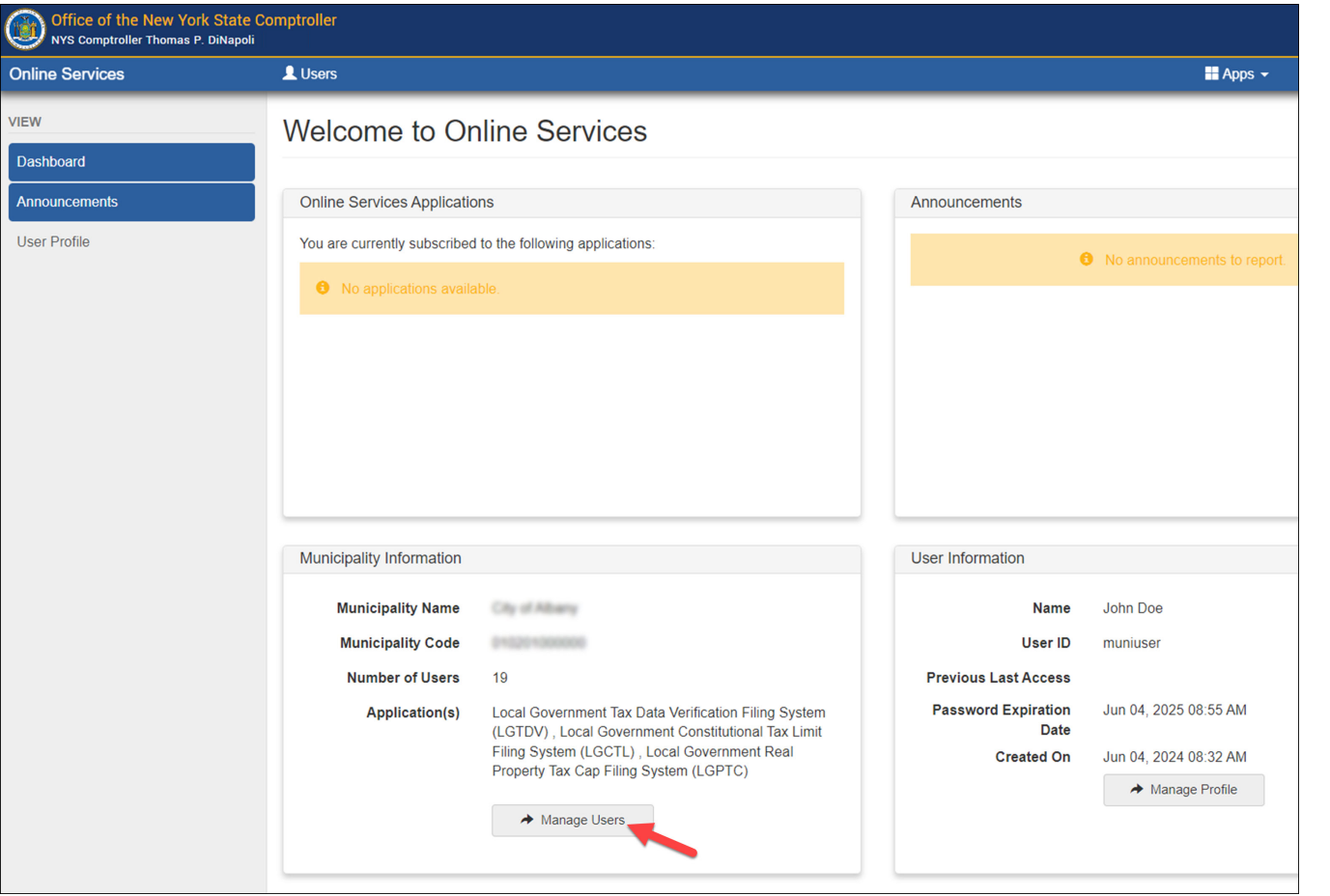

## **ASSIGNING ROLES TO A CFO ACCOUNT**

**Step 2:** On the following screen, click the drop-down arrow next to the appropriate username and select "Permissions."

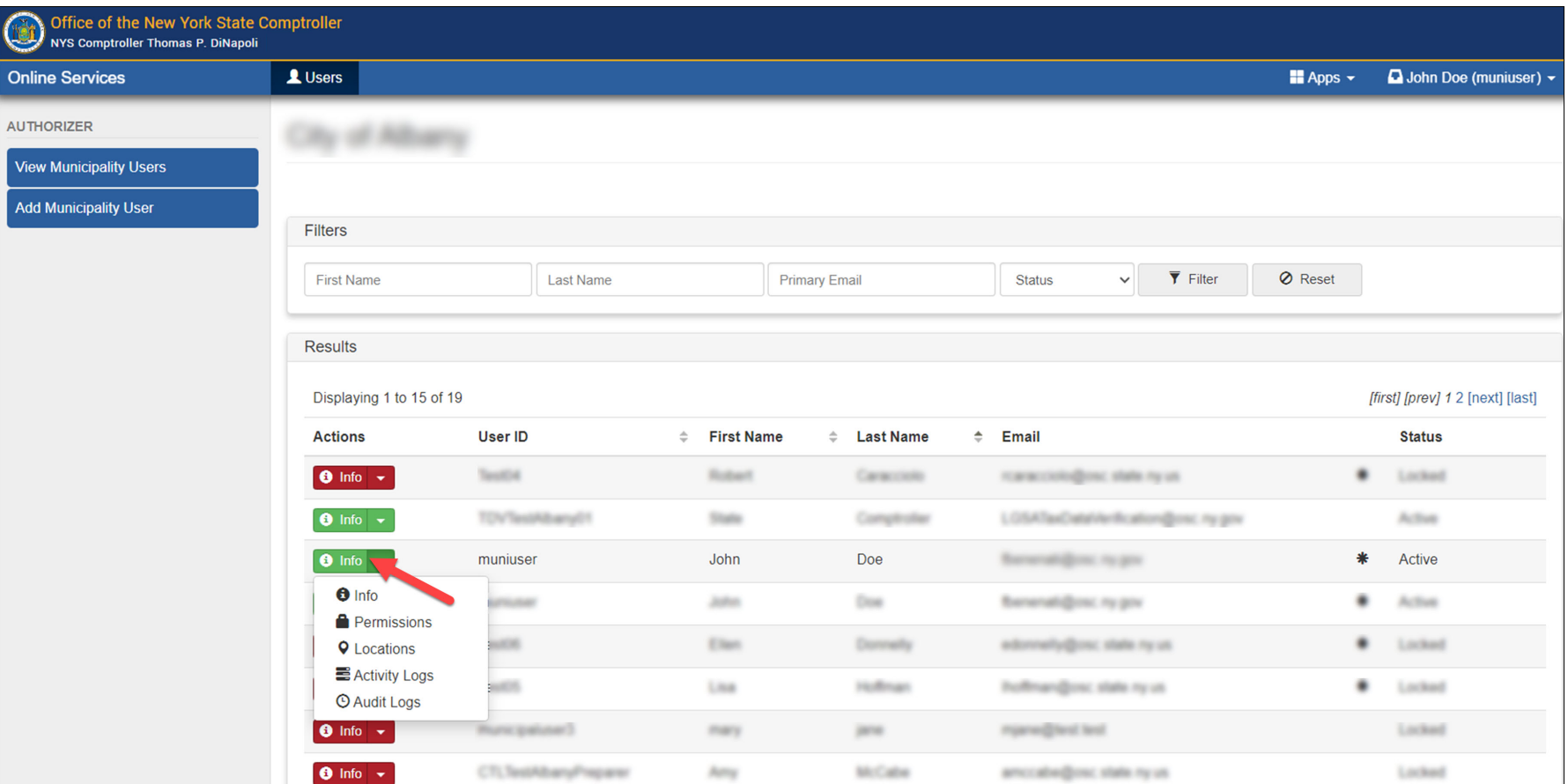

#### **ASSIGNING ROLES TO A CFO ACCOUNT**

**Step 3:** The Permissions tab will default to the Online Services Identity and Access Management (Enrollment) section where the Authorizer box will be checked for CFO user accounts. To assign roles, select the desired application underneath Online Services Applications.

*The role of Authorizer under the Enrollment tab allows the user to add/remove roles for any user account and create additional accounts. These permissions should be restricted to the CFO user account as primary authorizer and should not be assigned to other users.*

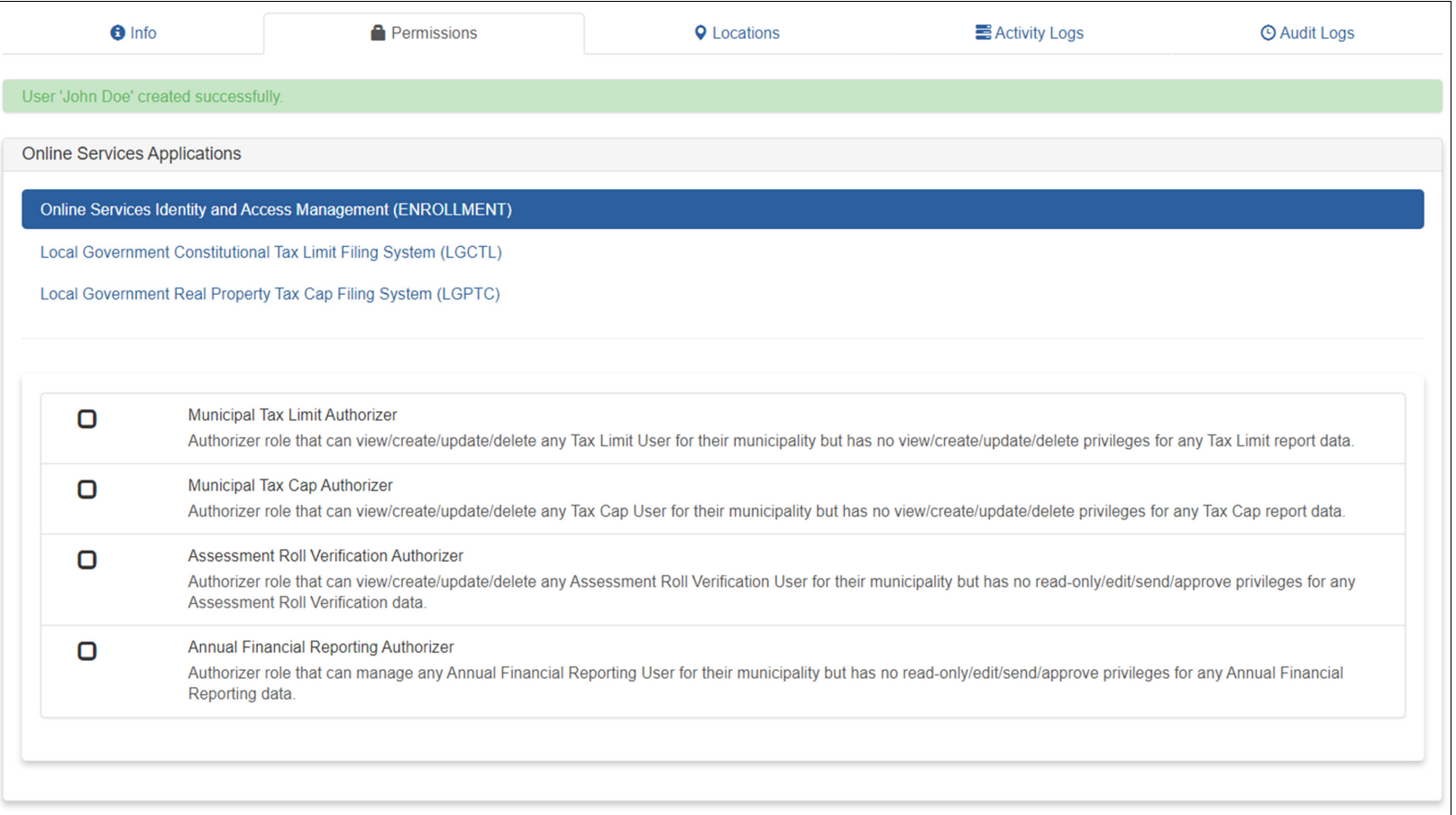

#### <span id="page-10-0"></span>**ASSIGNING ROLES TO A CFO ACCOUNT – ASSESSMENT ROLL VERIFICATION (School districts)**

**Step 4 (ARV Only):** You now have the ability to assign the role of Assessment Roll Verification Preparer. Once you assign an Assessment Roll Verification role, its corresponding box will be check-marked and the role highlighted in blue. Log out, close the browser window, and then log back in for the changes to take effect.

**Assessment Roll Verification Preparer:** Can make entries, verify Taxable Assessed Values and view the Assessment Roll Verification Summary.

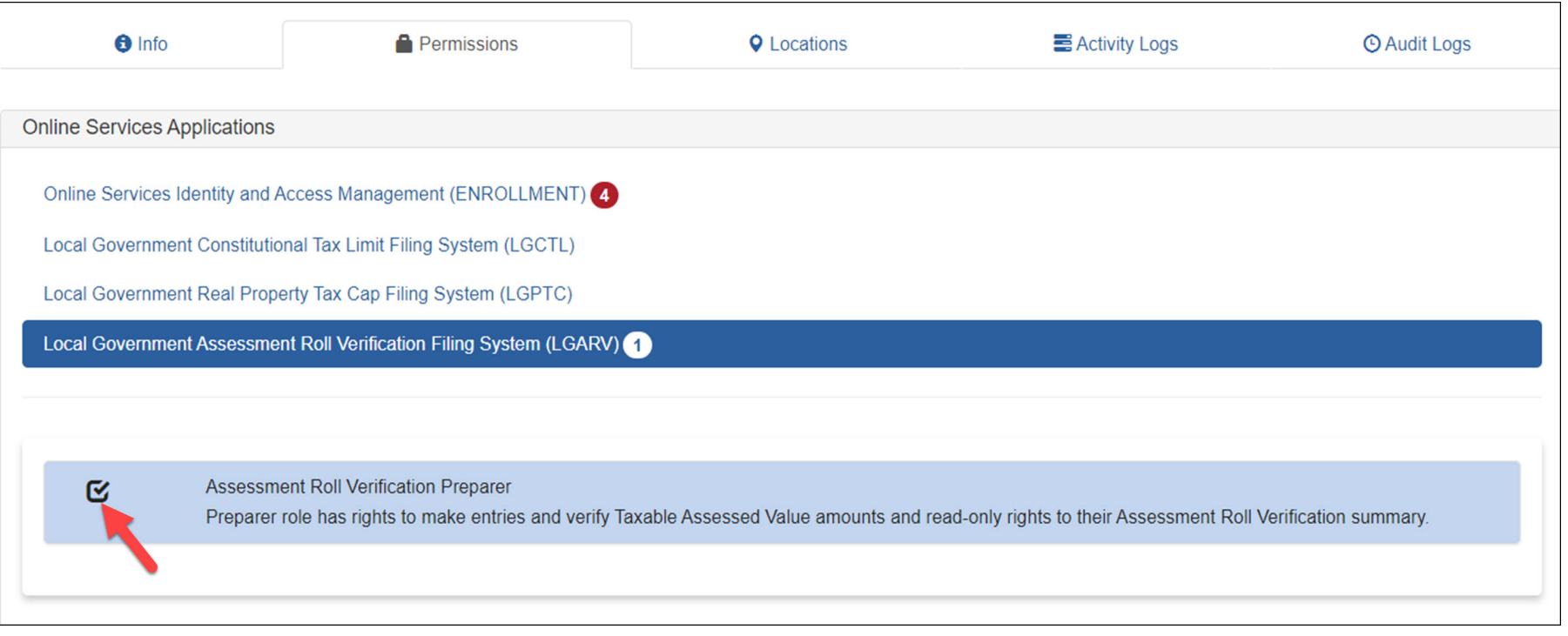

## <span id="page-11-0"></span>**ASSIGNING ROLES TO A CFO ACCOUNT – CONSTITUTIONAL TAX LIMIT (Counties, Cities and Villages)**

**Step 4 (CTL only):** You now have the ability to assign the roles of Tax Limit Reviewer, Preparer and/or Certifier. Once you assign a Constitutional Tax Limit role, its corresponding box will be check-marked and the role highlighted in blue. Log out, close the browser window, and then log back in for the changes to take effect.

**Tax Limit Reviewer:** Can read all certified and uncertified Tax Limit data.

**Tax Limit Preparer:** Can read all certified and uncertified Tax Limit data and edit all unsubmitted Tax Limit data.

**Tax Limit Certifier:** Can read all certified and uncertified Tax Limit data and certify all unsubmitted Tax Limit data.

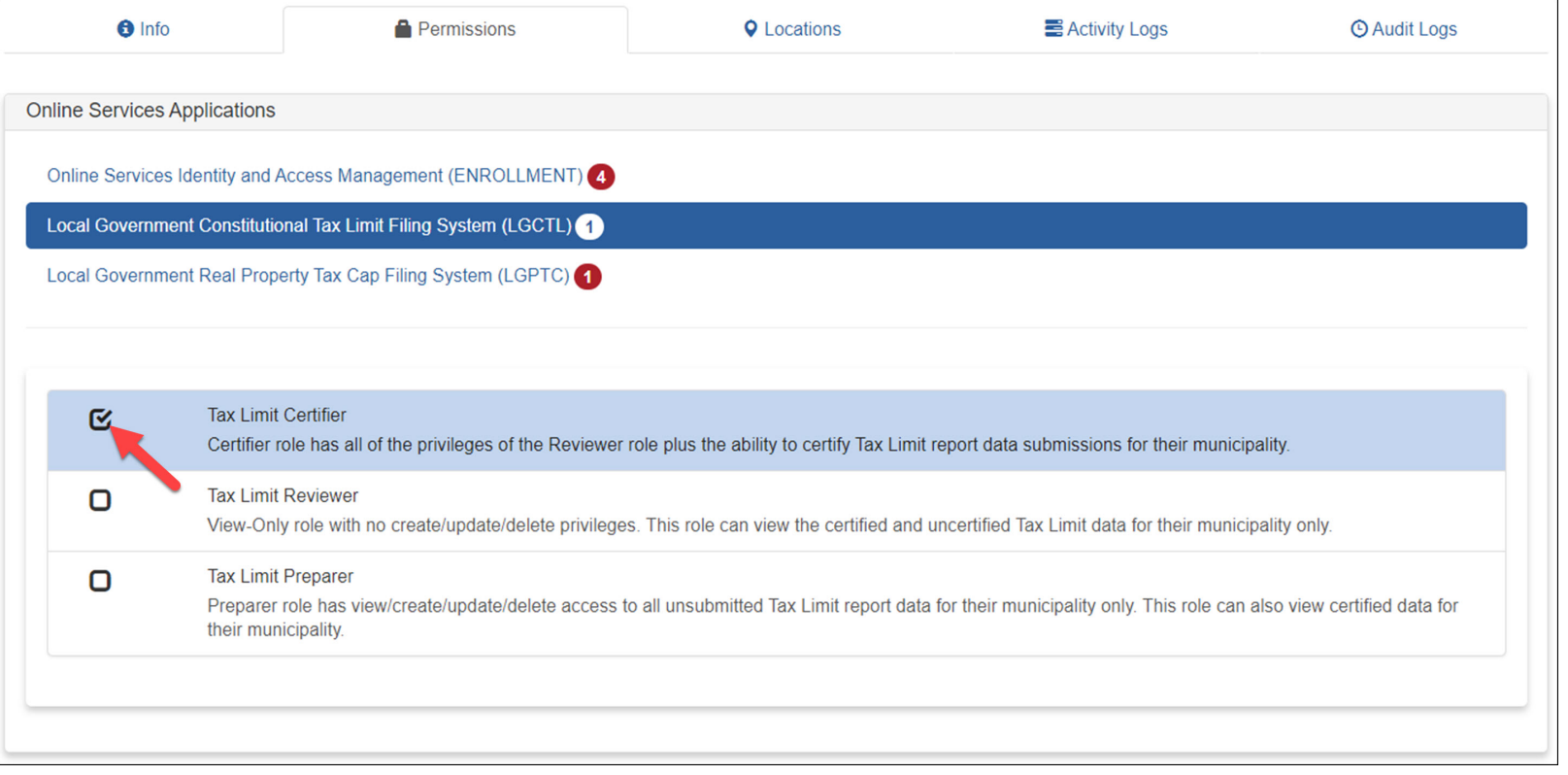

#### <span id="page-12-0"></span>**ASSIGNING ROLES TO A CFO ACCOUNT – PROPERTY TAX CAP**

**Step 4 (PTC only):** You now have the ability to assign the roles of Tax Cap and Tax Cap Compliance Reviewer, Preparer and/or Certifier.

The roles for Tax Cap Compliance are under the Tax Cap application.

# **Property Tax Cap Roles**

**Tax Cap Reviewer:** Can read all Tax Cap reports.

**Tax Cap Preparer:** Can read all Tax Cap reports and edit all unsubmitted Tax Cap

reports.

**Tax Cap Certifier:** Can read all Tax Cap reports and certify unsubmitted Tax Cap

reports.

# **Property Tax Cap Compliance Roles**

**Tax Cap Compliance Reviewer:** Can read all Tax Cap Compliance reports.

**Tax Cap Compliance Preparer:** Can read all Tax Cap Compliance reports and edit all unsubmitted Tax Cap Compliance reports.

**Tax Cap Compliance Certifier:** Can read all Tax Cap Compliance reports and certify all unsubmitted Tax Cap Compliance reports.

**IMPORTANT:** *For school districts, the Tax Cap Compliance laws only allow the CEO (Superintendent) to complete the certification of the Tax Cap Compliance report. For all other municipalities, the CEO and/or Budget Officer can complete the certification.* 

## **ASSIGNING ROLES TO A CFO ACCOUNT – PROPERTY TAX CAP (PTC)**

Step 4 continued (PTC only): Once you assign a Tax Cap and/or Tax Cap Compliance role, its corresponding box will be check-marked and the role highlighted in blue. Log out, close the browser window, and then log back in for the changes to take effect.

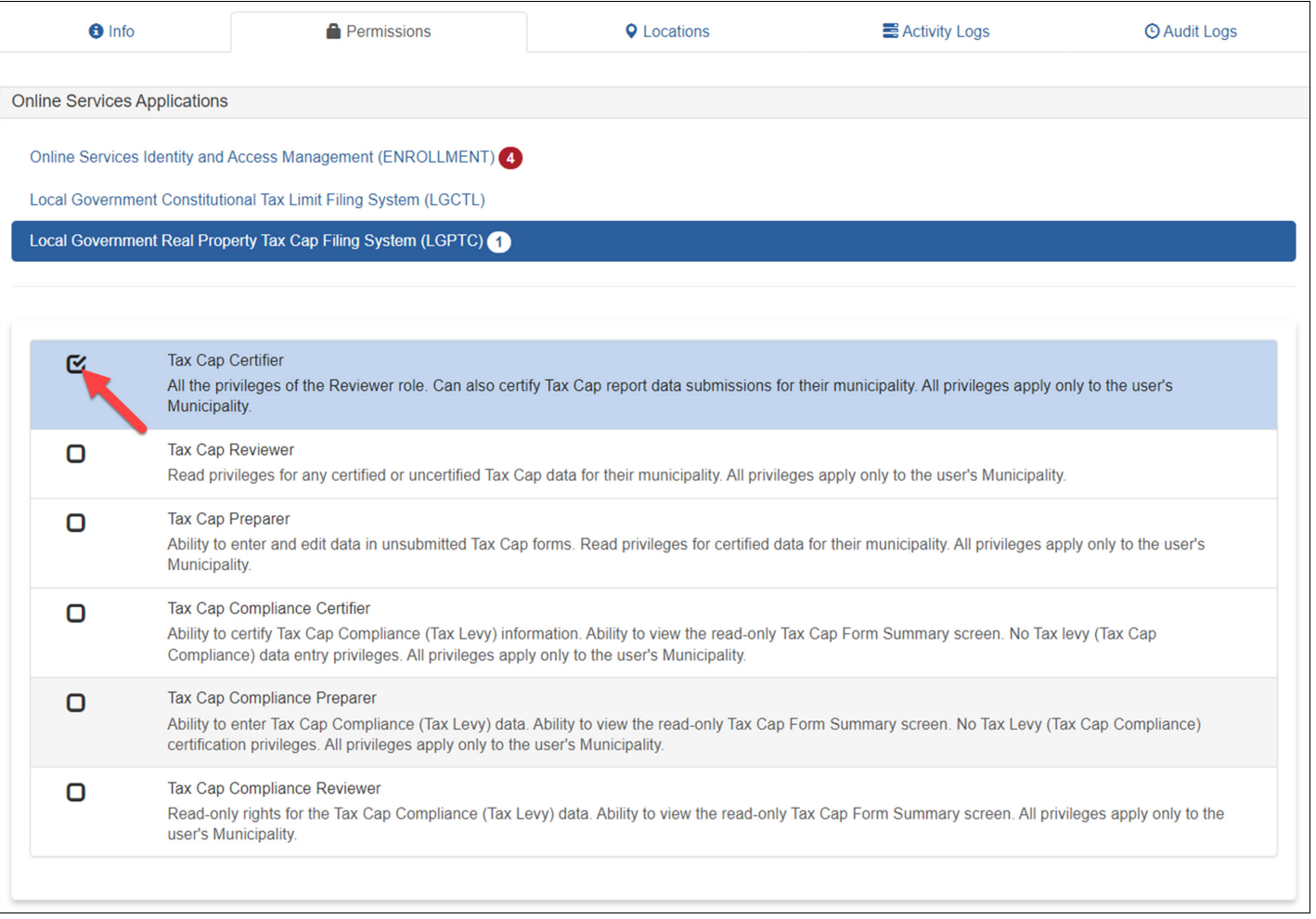

#### <span id="page-14-0"></span>**ASSIGNING ROLES TO A CFO ACCOUNT - ANNUAL FINANCIAL REPORT**

**Step 4 (AFR Only):** Check the box to assign the Municipality Chief Financial Officer role. Once assigned, the corresponding box will be check-marked and the role highlighted in blue. Log out, close the browser window, and then log back in for the changes to take effect. If you are not creating any preparer accounts, please refer to the AFR User Manual on OSC's website for the next step to start filing. *Only one role should be selected for each user account.*

- **Municipality Chief Financial Officer:** Can read all certified and uncertified filing data, can edit all uncertified filing data, can assign report preparers, can unlock filings awaiting certification, and can certify filings.
- **Municipality AFR Preparer:** Can read all certified and uncertified filing data, can edit all uncertified filing data, and can mark filings as ready for certification.

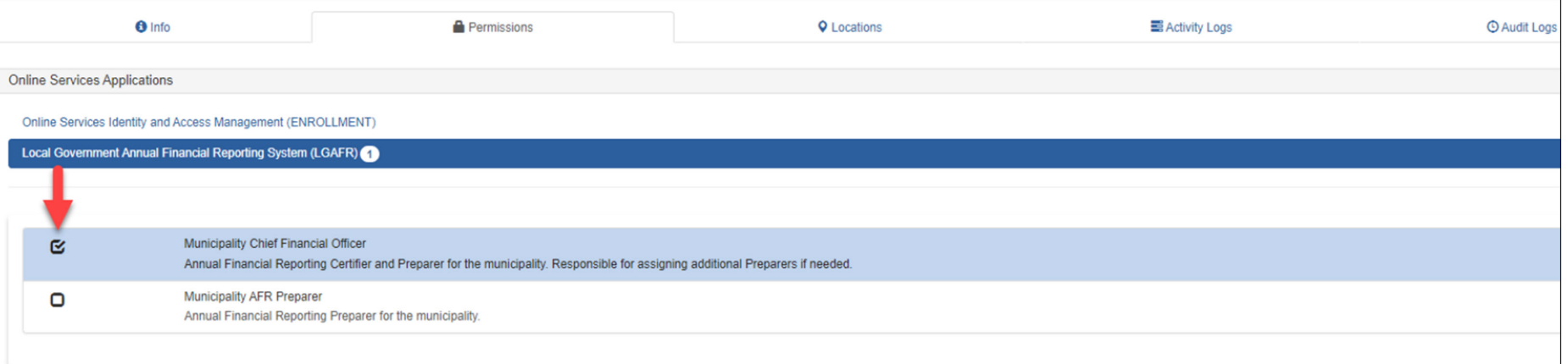

#### **ASSIGNING ROLES TO A CFO ACCOUNT**

**Step 5:** You can now select the "Local Government Real Property Tax Cap Filing System", "Local Government Constitutional Tax Limit Filing System," "Local Government Assessment Roll Verification" or the "Local Government Annual Financial Reporting System" by selecting "Apps" at the top.

Note that the Tax Cap Compliance application is located within the Local Government Real Property Tax Cap Filing System.

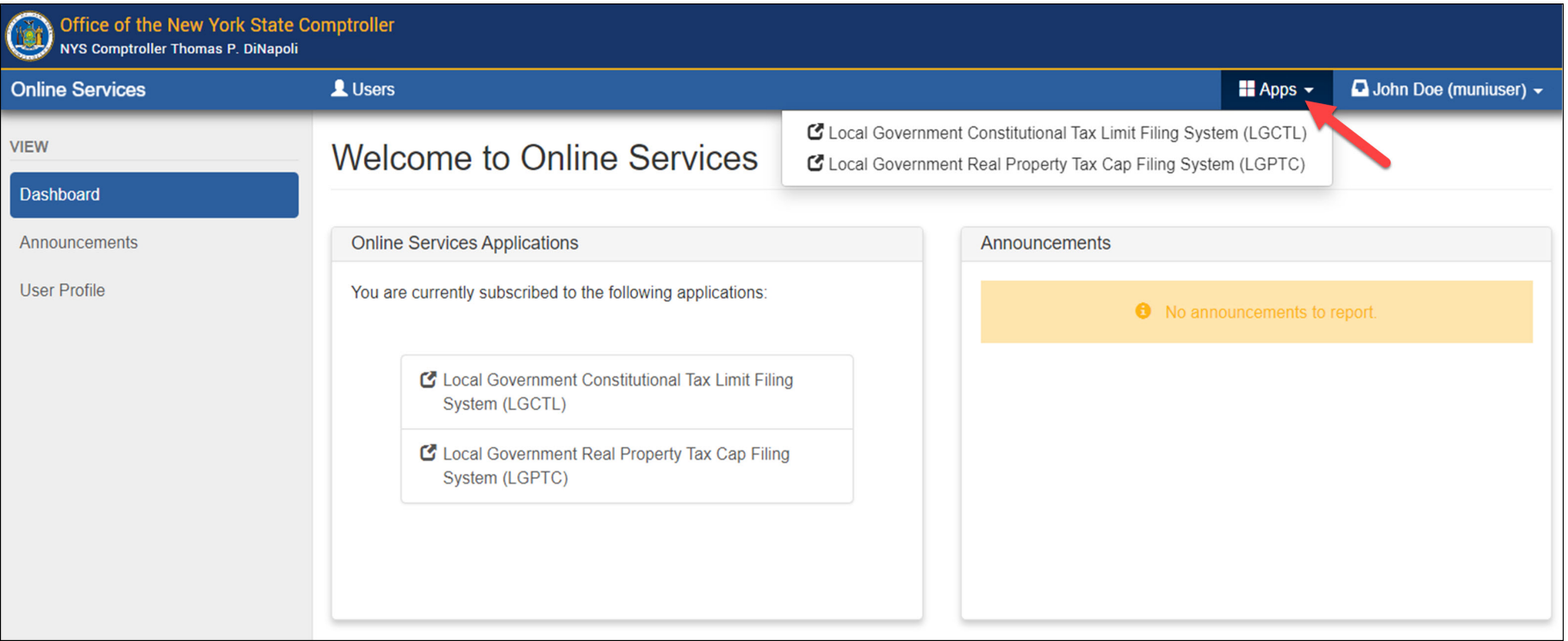

## <span id="page-16-0"></span>**CREATING ADDITIONAL USER ACCOUNTS (PRIMARY AUTHORIZER ONLY)**

**Step 1:** Once you are logged into the website, select "Manage Users" underneath Municipality Information. *If you do not see this option, then you do not have a Primary Authorizer account*.

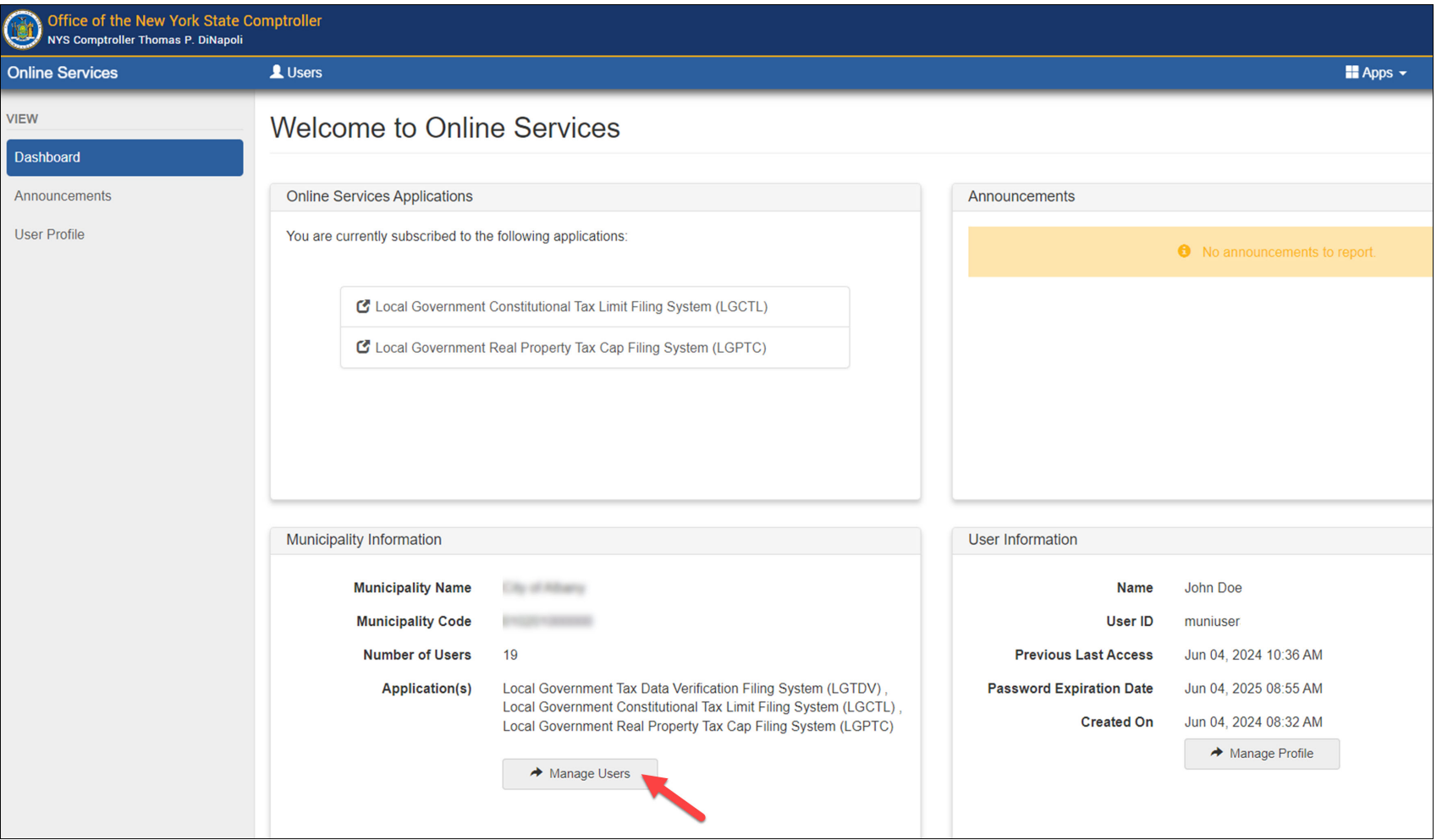

**Step 2:** Select "Add Municipality User" on the left-hand side.

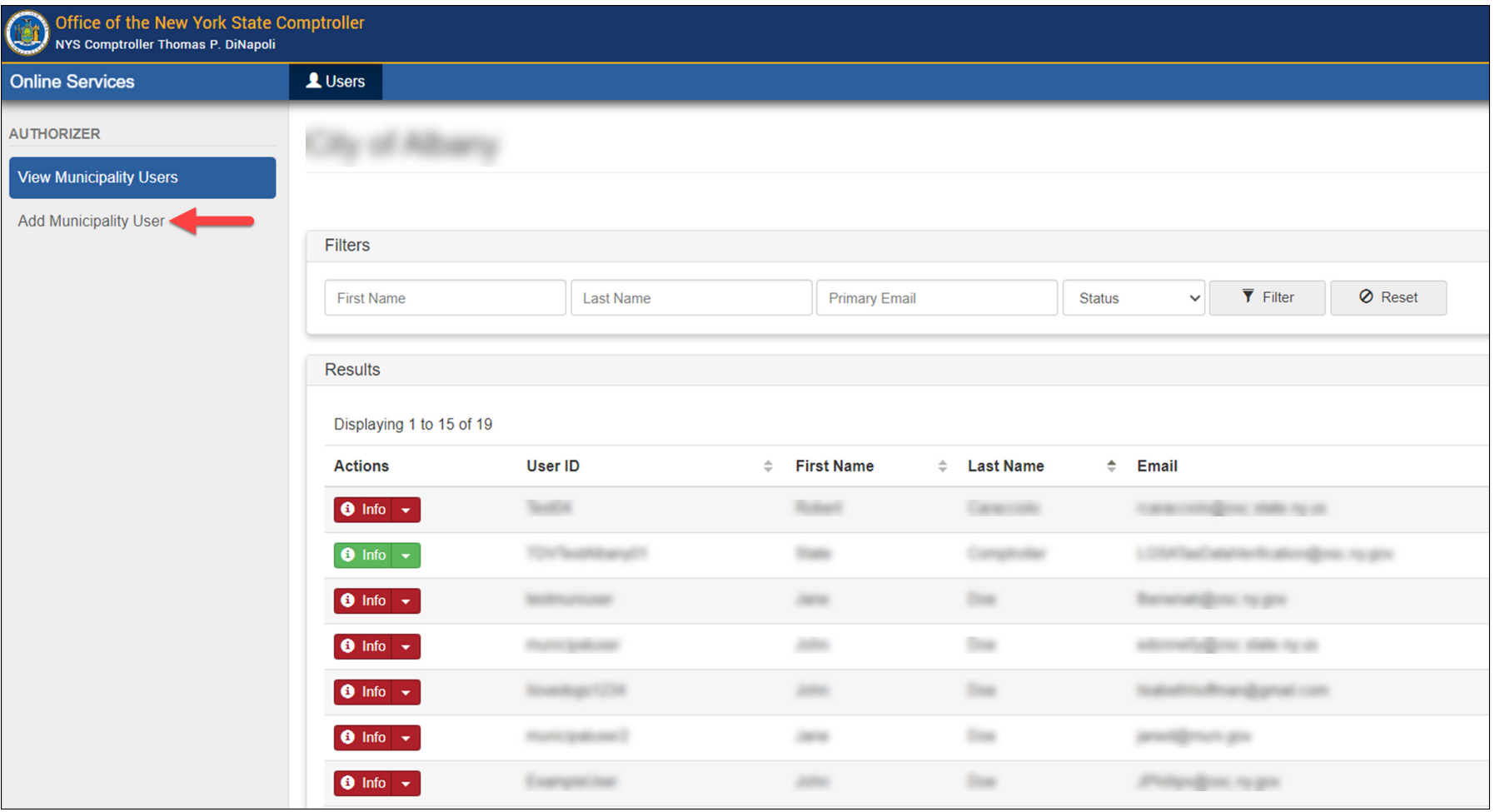

**Step 3:** Fill in the new user's information and select "Create and Assign Roles" at the bottom.

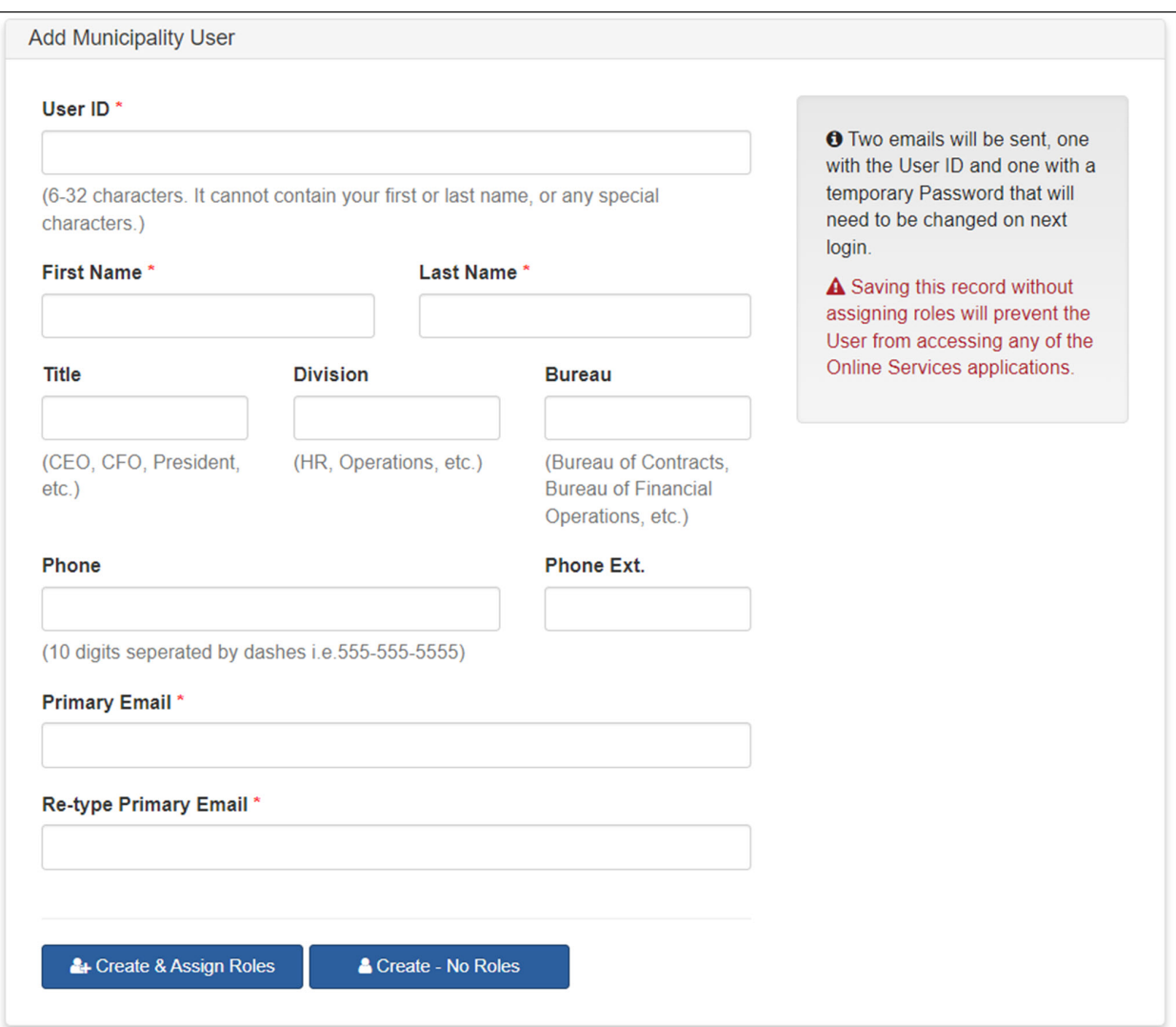

**Step 4:** You will now be redirected to Online Services Applications where you can assign roles to the new user account. The Permissions tab will default to the Enrollment section. When creating accounts for users other than the CFO, no boxes should be checked in the Enrollment Section. To assign roles for other users, select the desired application underneath Online Services Applications.

*The role of Authorizer under the Enrollment tab allows the user to add/remove roles for any user account and create additional accounts. These permissions should be restricted to the CFO user account as primary authorizer and should not be assigned to other users.*

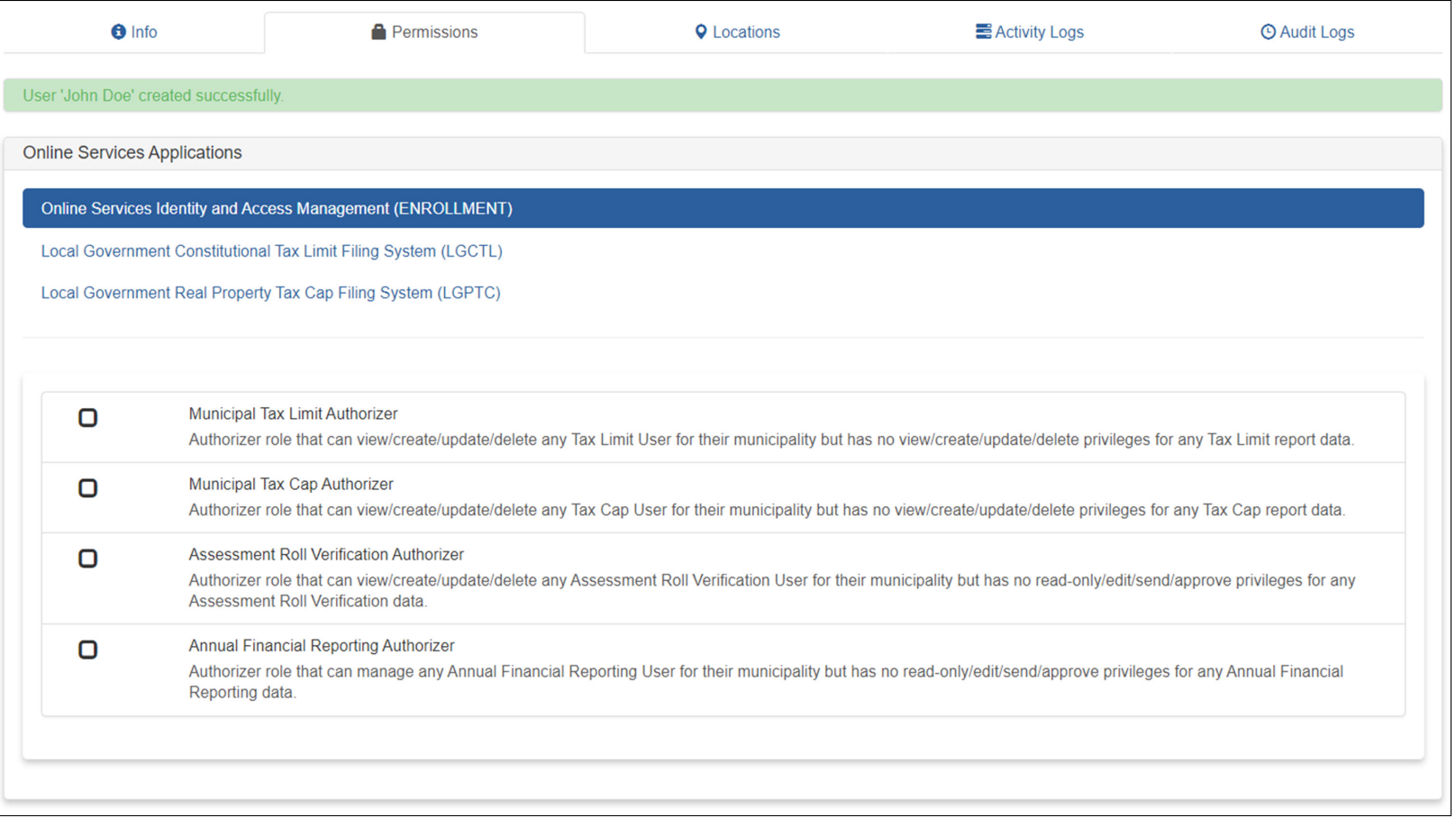

**Step 5 (Property Tax Applications only):** See the description of the various user roles linked below to assign the appropriate permissions to a user account. Check the box to assign the desired role. Once assigned, the corresponding box will be check-marked and the role highlighted in blue. Log out, close the browser window, and then log back in for the changes to take effect.

**[Assessment Roll Verification Roles](#page-10-0) [Constitutional Tax Limit Roles](#page-11-0) [Tax Cap/Tax Cap Compliance Roles](#page-12-0)**

**Step 5 (AFR Preparer Accounts only):** Check the box to assign the Municipality AFR Preparer role. Once assigned, the corresponding box will be check-marked and the role highlighted in blue. Log out, close the browser window, and then log back in for the changes to take effect. *Only one role should be selected for each user account.*

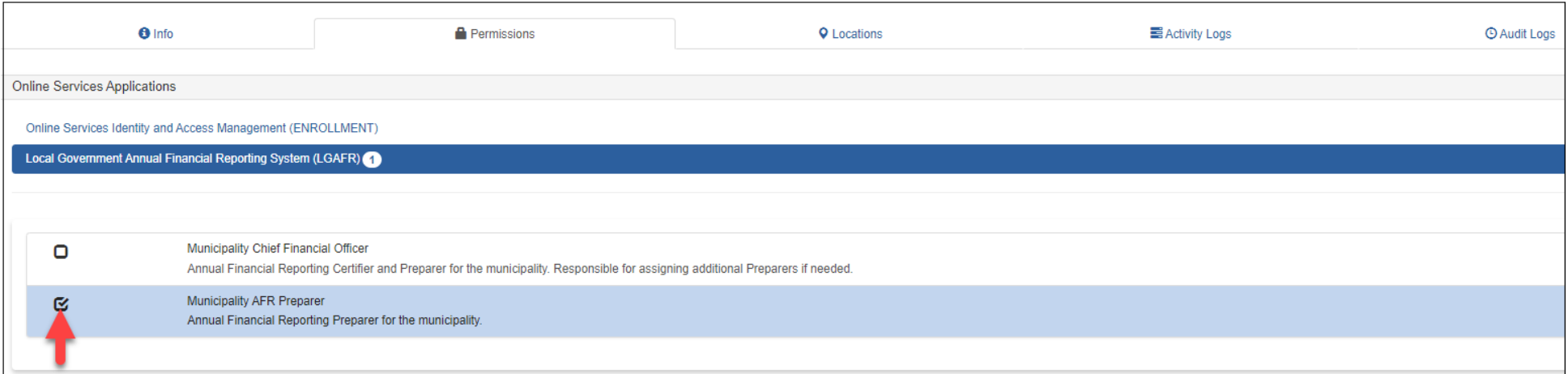

Step 6: Once you are done assigning roles, the new user will receive two emails. One email will contain a username and the other a temporary password. *A non-Primary Authorizer account will only be able to access LGSA applications which they have been assigned a role.*

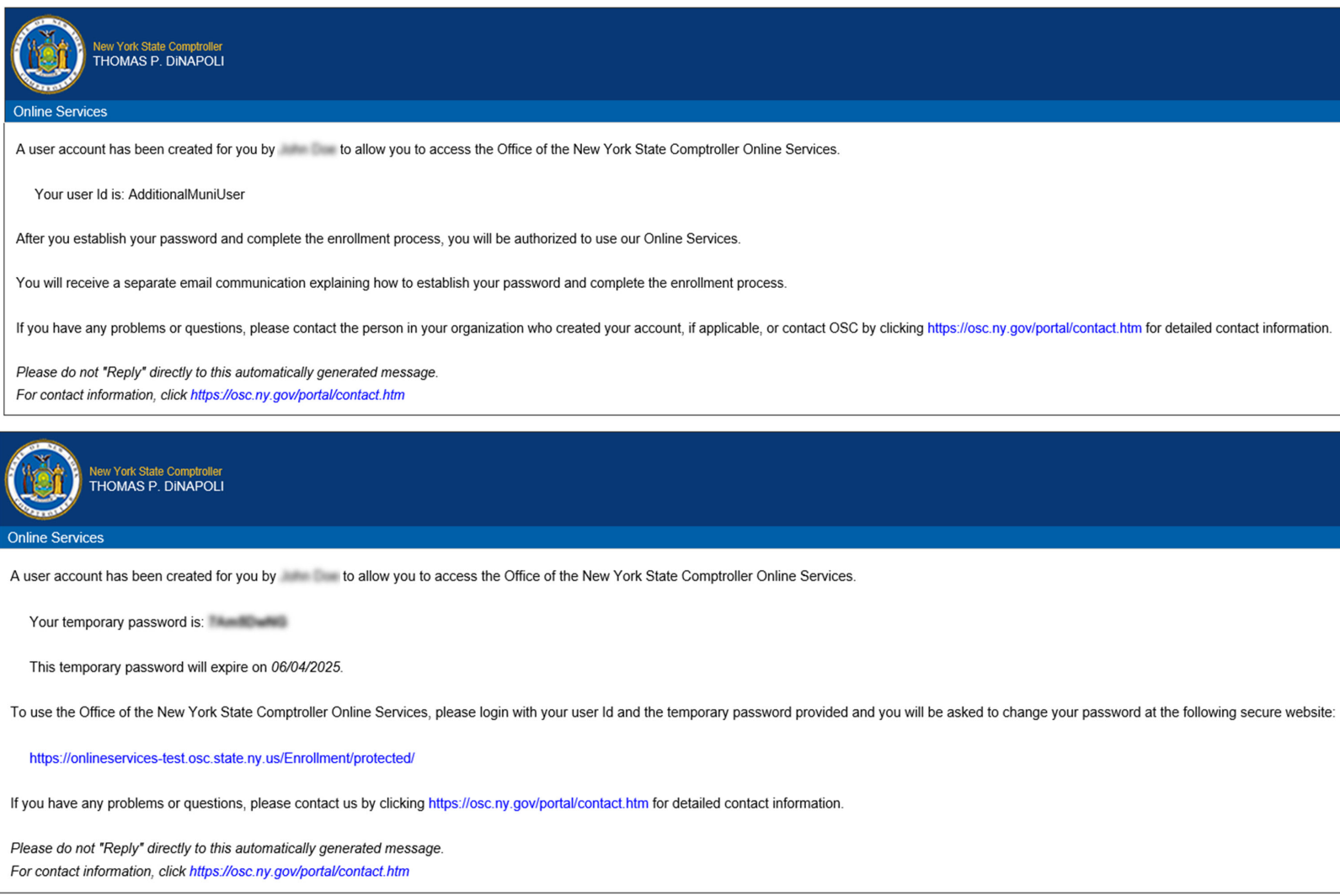

**Step 7 (AFR Preparer Accounts only):** For preparers to complete a filing, there are additional steps the CFO must take in the AFR application. Select the Start Filing button located in the Workflow section of the screen. This will create a start date for the report and open the financial statements and schedules for editing.

*Only a CFO who has enrolled in Online Services and has the "Municipality Chief Financial Officer" role for the AFR application will be able to select Start Filing.*

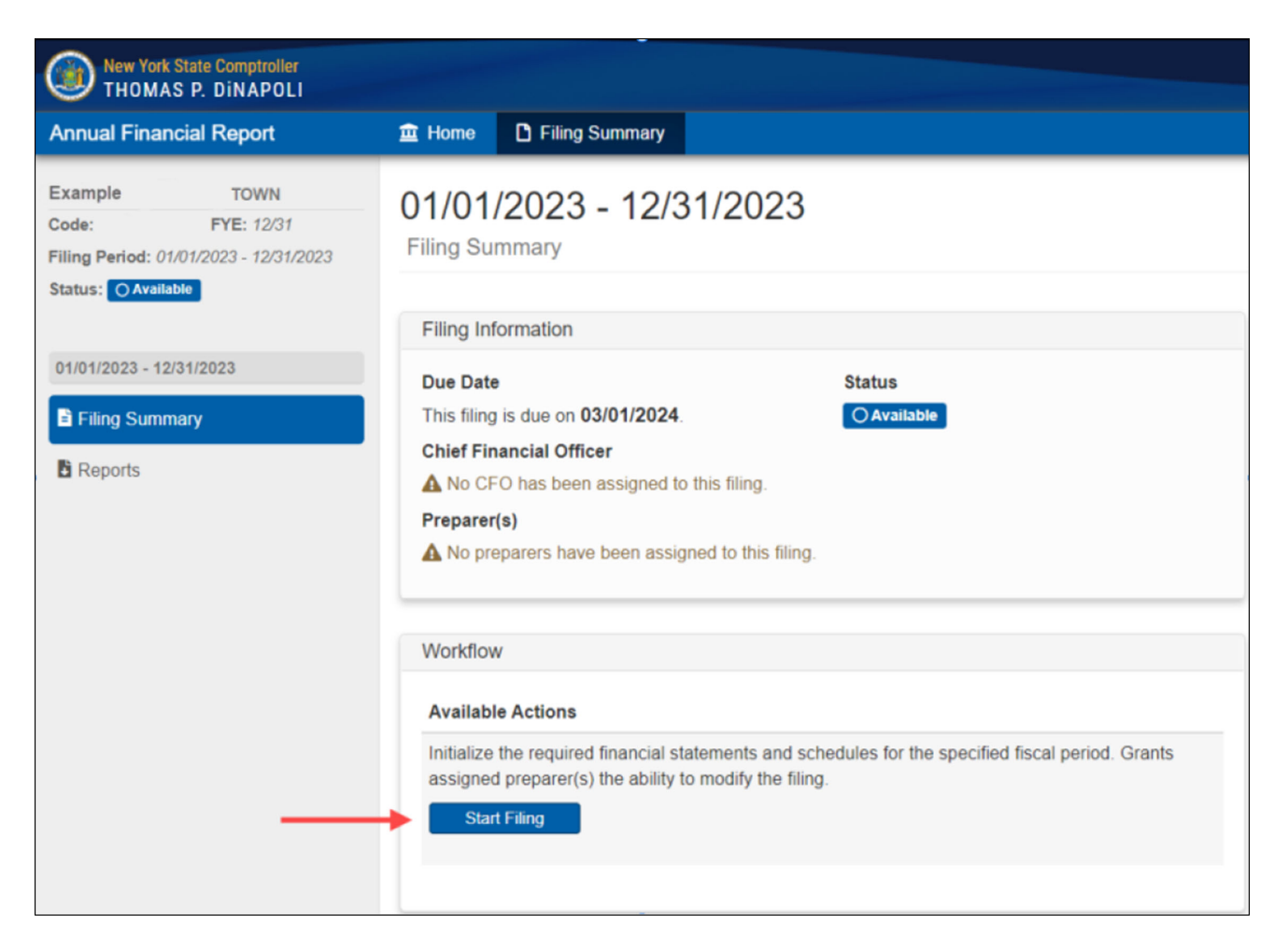

## **CREATING PREPARER USER ACCOUNTS**

**Step 8 (AFR Preparer Accounts Only):** Select the Edit button located in the Filing Information section of the screen to open the Edit Filing Information window.

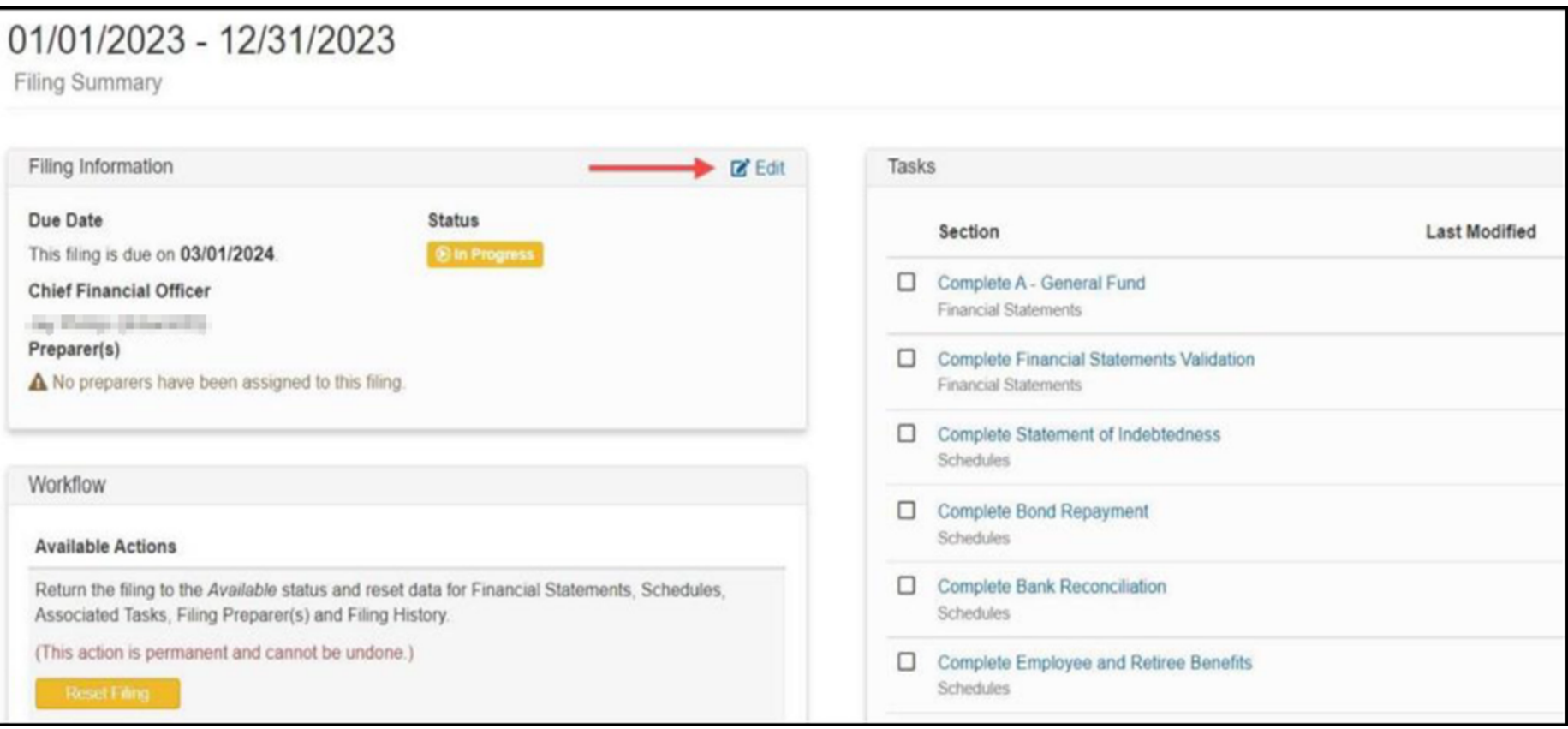

### **CREATING PREPARER USER ACCOUNTS**

**Step 9 (AFR Preparer Accounts Only):** Check the user whom you would like to grant access to prepare the report and click Save. *The Preparer must have completed their enrollment set-up in order to be available in AFR.*

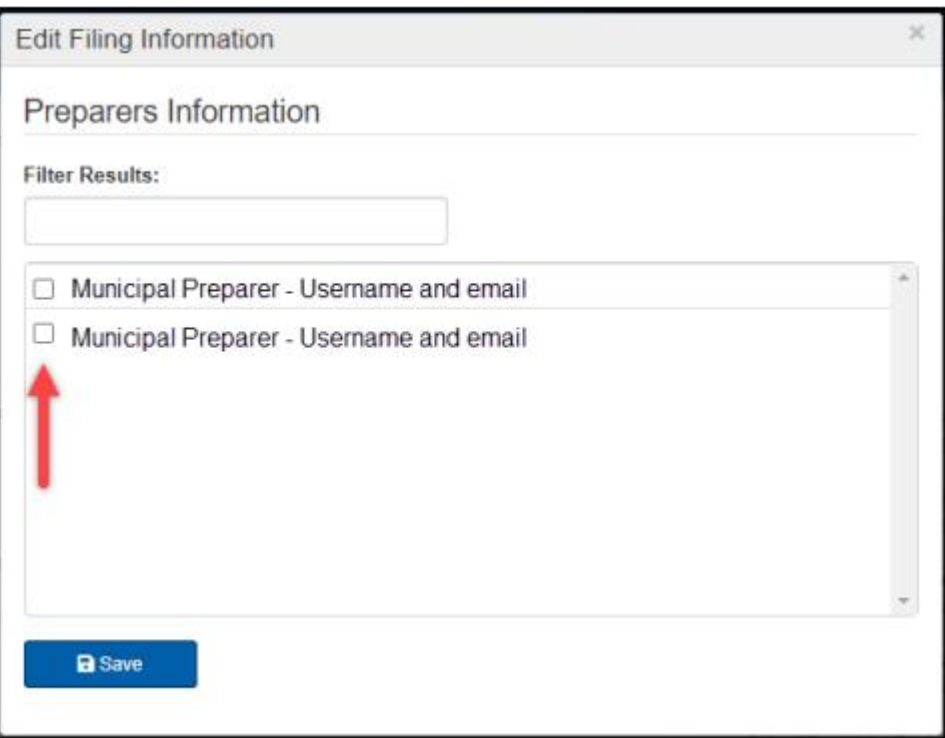

# <span id="page-26-0"></span>**PASSWORD RECOVERY**

**Step <sup>1</sup>**: <sup>S</sup>elect "I forgot my Password".

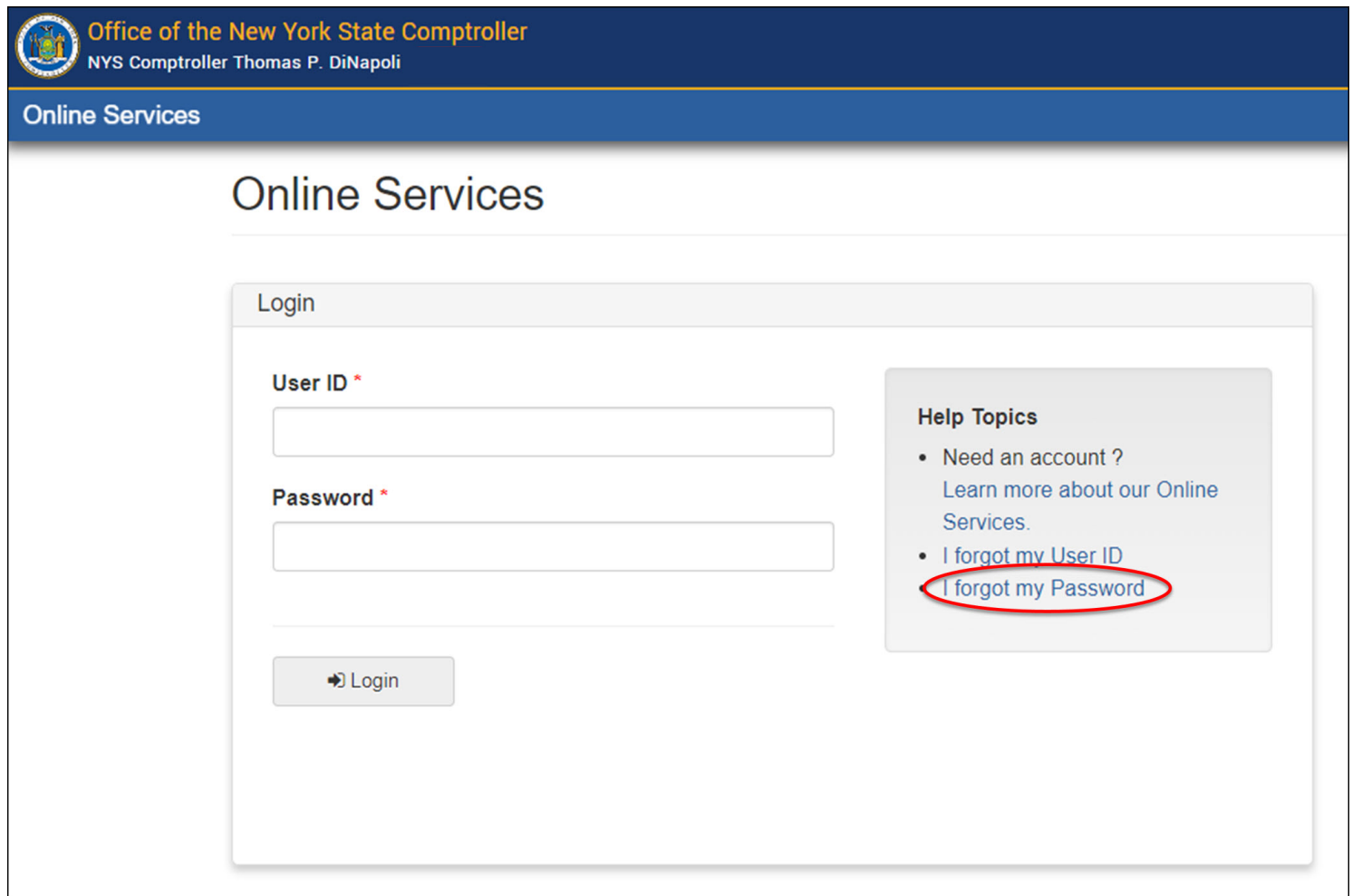

## **PASSWORD RECOVERY**

**Step 2:** Enter your user ID, first name and last name. Select "Next".

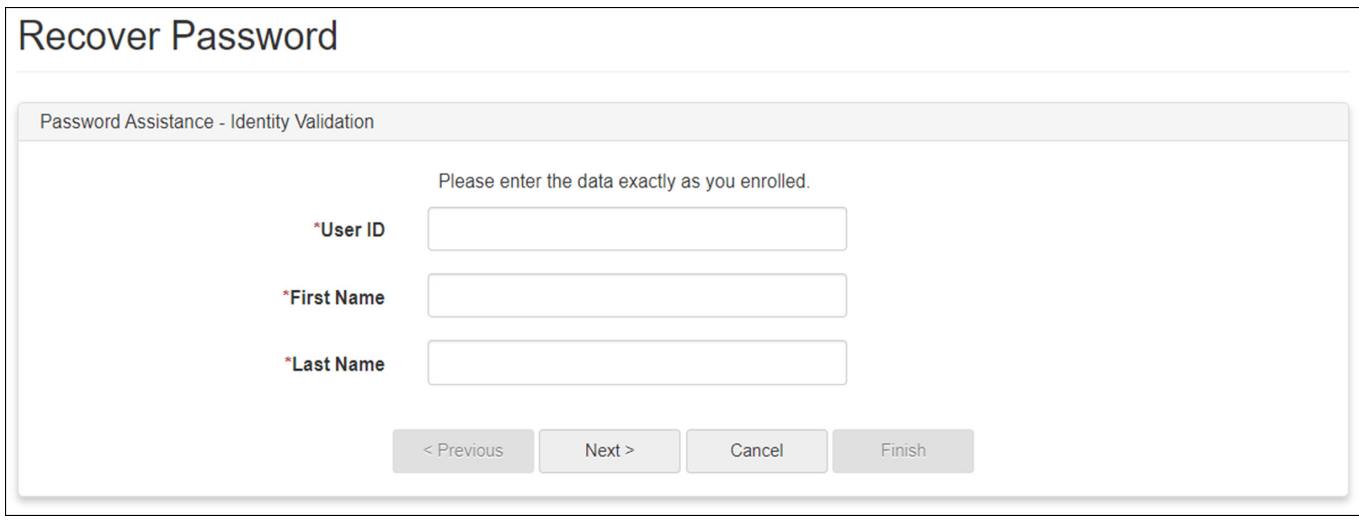

Step 3: Enter the responses to the security questions you chose when setting up your account. Select "Next".

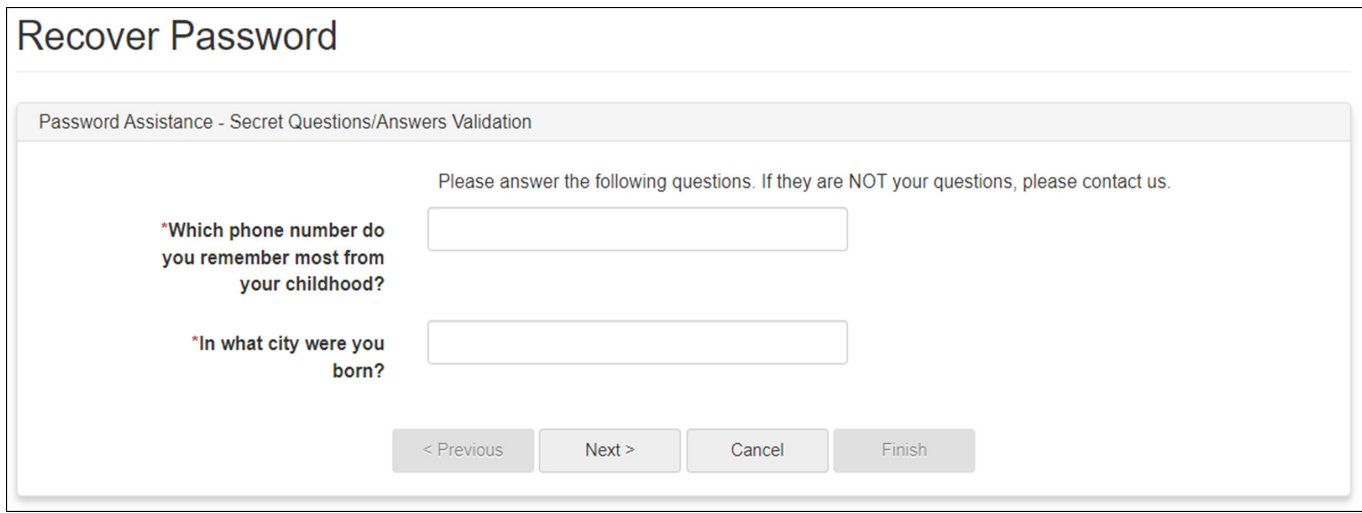

## **PASSWORD RECOVERY**

**Step 4:** Enter your new password twice. Select "Next".

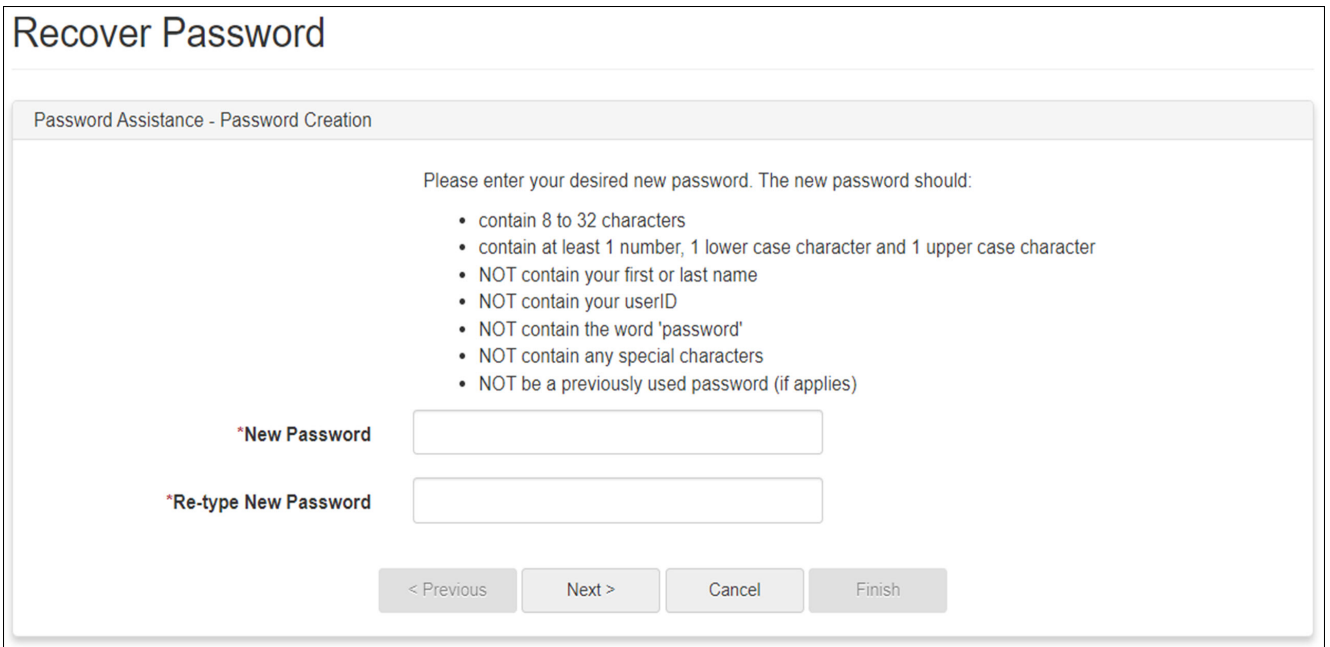

## **Step 5**: Click "Finish" when the message below appears.

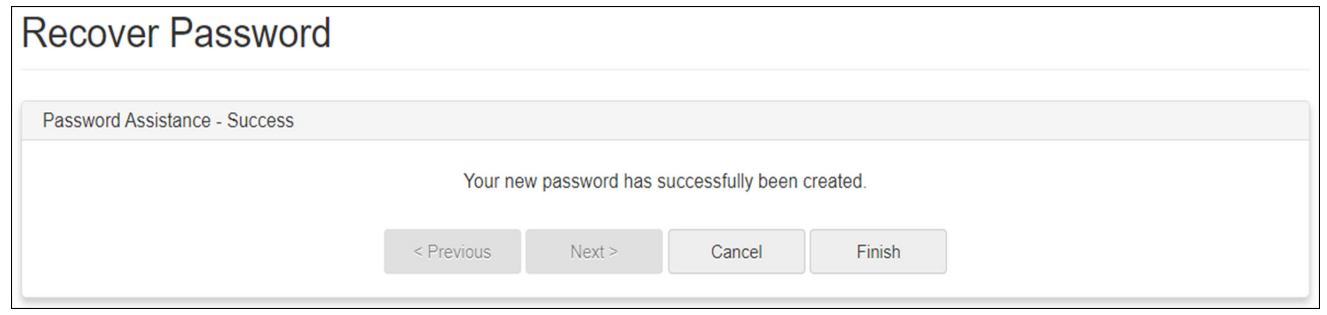

#### <span id="page-29-0"></span>**LOCKING USER ACCOUNTS AND RESETTING PASSWORDS**

- **Locking User Accounts**: Authorizers have the capability to "Lock User" as shown below. This should be used for staff leaving the municipality or for staff you no longer want to access Online Services.
- **Resetting Passwords**: A Primary Authorizer can reset passwords for other users by selecting the "Reset Password" option. Selecting this option will initiate a temporary password email. After an account is unlocked, the temporary password expires after 45 days.

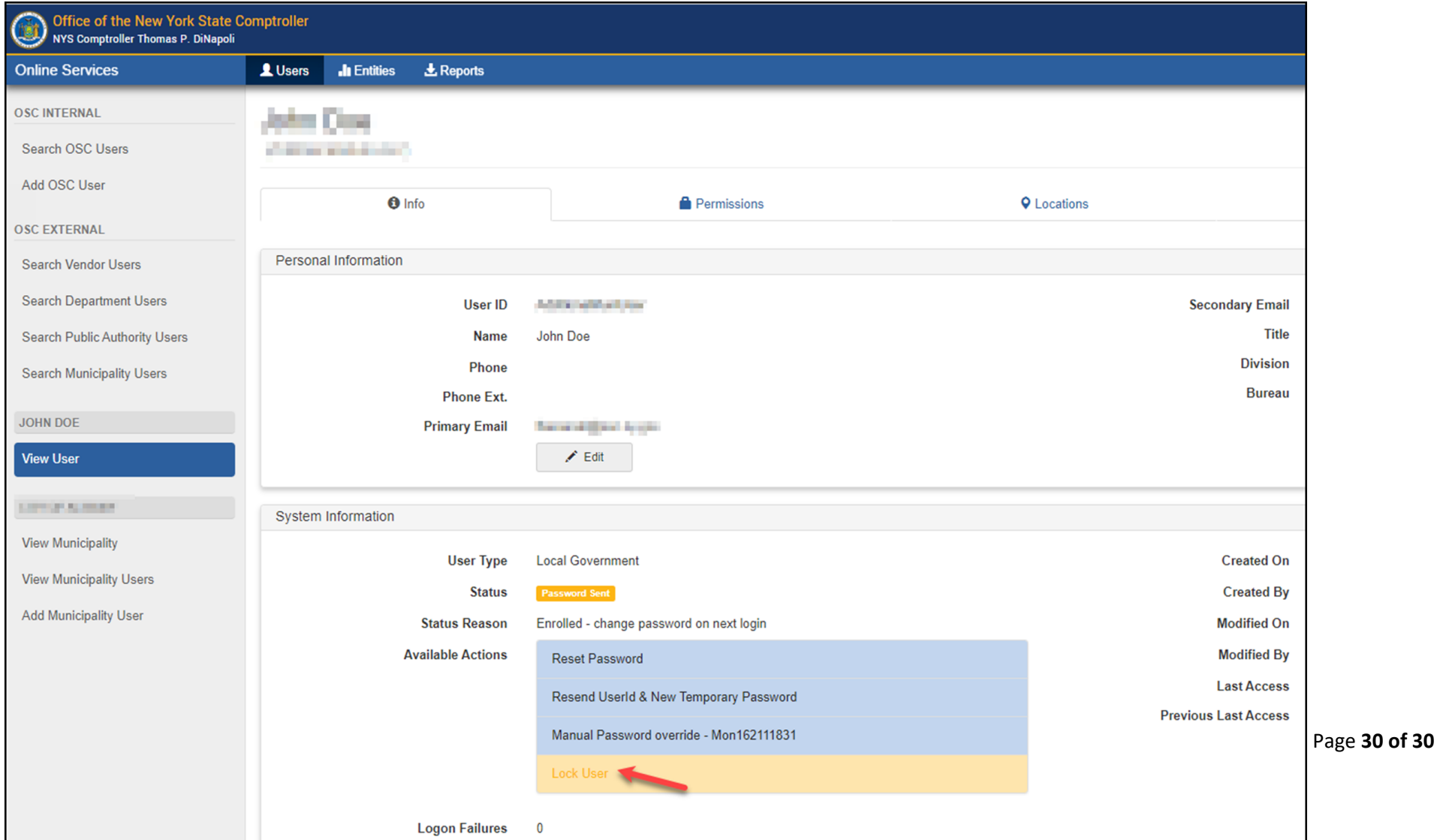